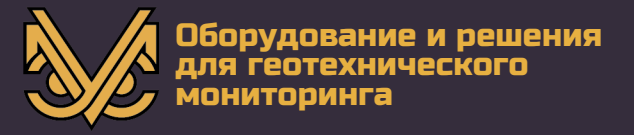

# Программное обеспечение «УСМ Терминал»

# **руководство по эксплуатации**

**РЭ УСМ Терминал**

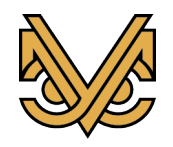

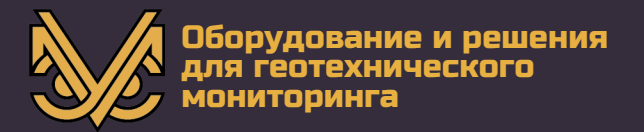

#### **Авторское право** © ООО «СПС», 2018 г.

ООО «СПС» предоставляет право бесплатных печати, копирования, тиражирования и распространения этого документа в сети Интернет и локальных и корпоративных сетях обмена электронной информацией. Не допускается взимание платы за предоставление доступа к этому документу, за его копирование и печать. Не разрешается публикация этого документа любым другим способом без письменного согласия ООО «СПС».

#### **Контактная информация:**

ООО «СПС» 249020, Калужская область, Боровский район, деревня Добрино, 2-й Восточный проезд, владение 8 (Индустриальный парк "Ворсино") Телефон: +7(495)565-37-47 e-mail: info@usm-eng.ru

www.monitoring-usm.ru www.usm-eng.ru

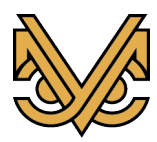

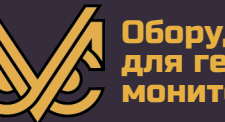

# **Содержание**

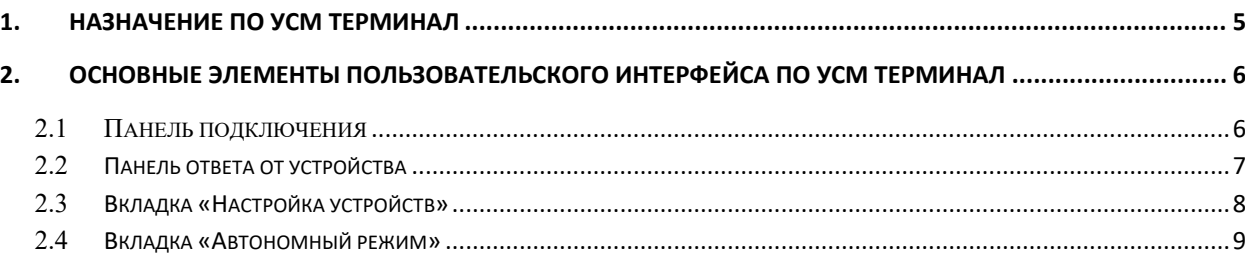

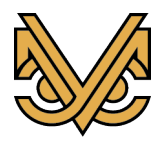

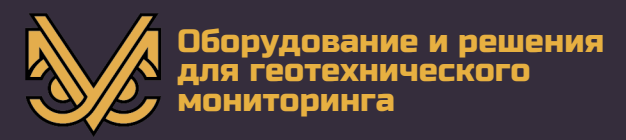

#### **Аннотация**

Настоящий документ является руководством по эксплуатации (далее — РЭ) программного обеспечения (далее — ПО) УСМ Терминал.

Руководство содержит описание программного обеспечения, принцип его работы и другие сведения, необходимые для обеспечения правильной работы с ПО.

Пожалуйста, внимательно прочтите это руководство перед первым использованием ПО УСМ Терминал.

#### **Важная информация**

#### *Следующие символы используются во всем руководстве*

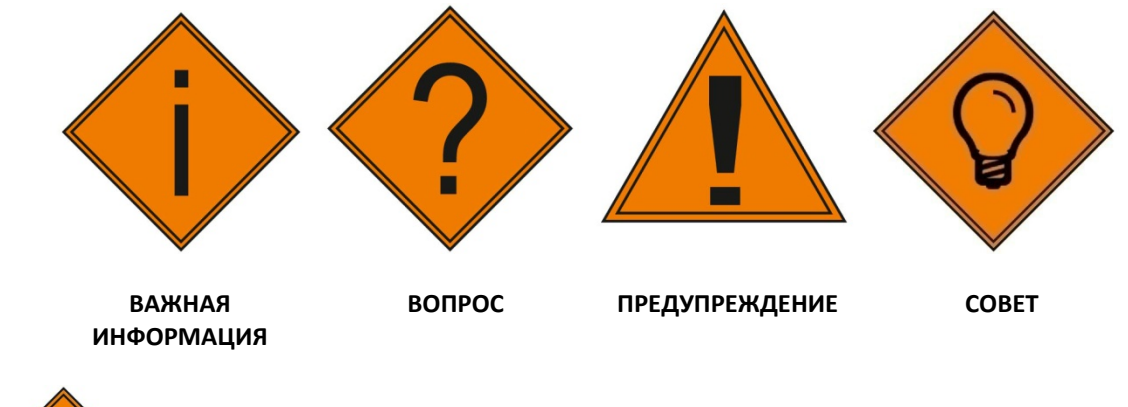

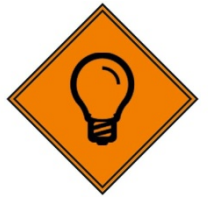

*Советы дают дополнительную информацию, которая может быть полезна при использовании программного обеспечения.*

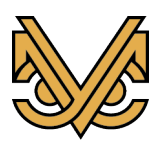

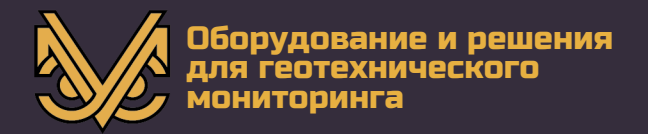

# <span id="page-4-0"></span>**1. Назначение ПО УСМ Терминал**

ПО УСМ Терминал предназначено для осуществления настройки устройств серии «УСМ», запуска измерений и загрузки результатов измерений на локальный ПК.

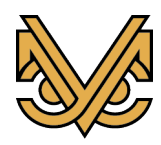

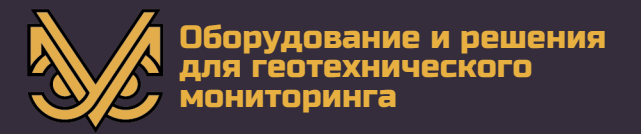

# <span id="page-5-0"></span>**2. Основные элементы пользовательского интерфейса ПО УСМ Терминал**

После запуска ПО перед пользователем открывается основное окно, в котором выделяются следующие элементы:

#### **2.1 Панель подключения**

<span id="page-5-1"></span>На данной панели (рис. 1.) расположены элементы управления, позволяющие выбрать имя COM порта и скорость связи, а также кнопки подключения и отключения к последовательному порту. После выбора имени порта и скорости соединения необходимо открыть соединение посредством активации кнопки «Подключить». Как только соединение будет установлено появляется возможность отправлять сообщения устройствам серии УСМ и получать от них ответ.

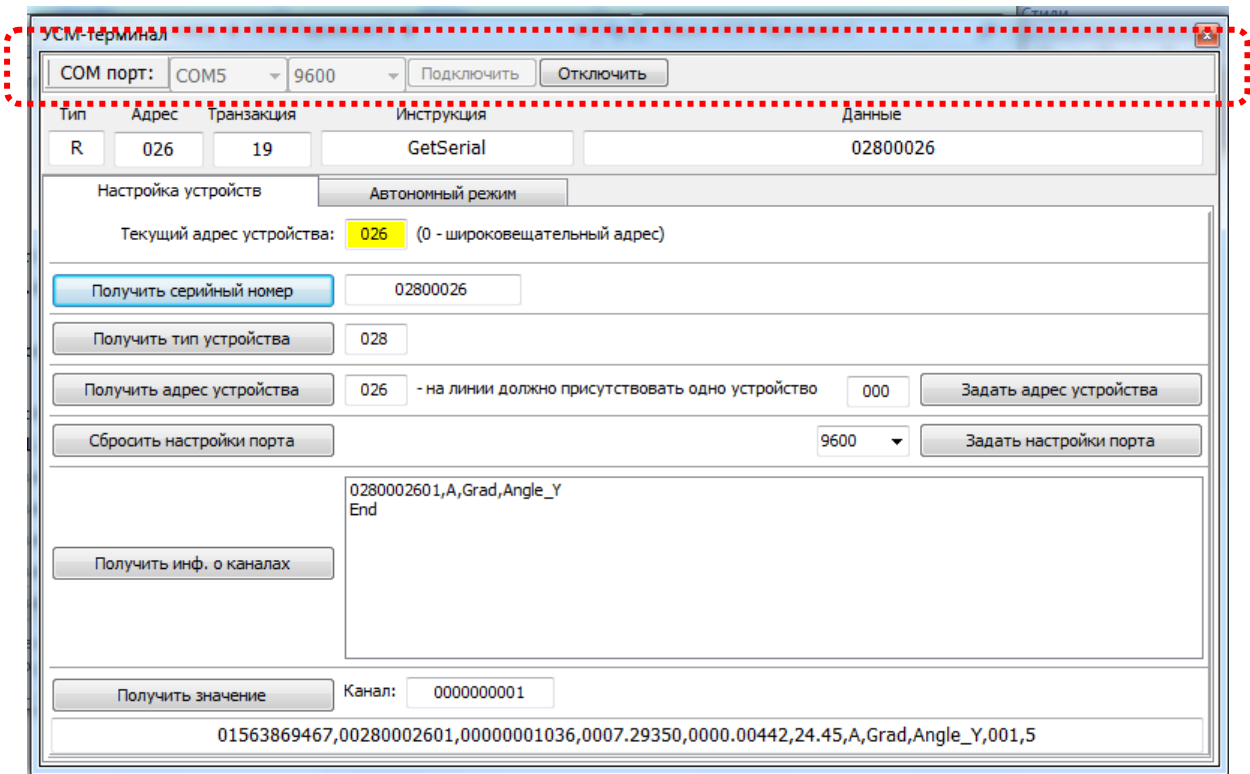

*Рис. 1. Внешний вид основного окна ПО УСМ Терминал. Панель подключения*

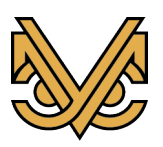

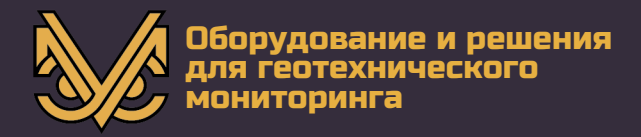

#### **2.2Панель ответа от устройства**

<span id="page-6-0"></span>На данной панели (рис. 2.) расположены элементы управления, отображающие результаты ответа от устройства:

- Тип запроса.
- Адрес устройства.
- Идентификатор транзакции,
- Идентификатор обработанной устройством инструкции.
- Результаты обработки устройством инструкции «Данные».

Все поля на этой панели заполняются автоматически после получения ответа от устройства.

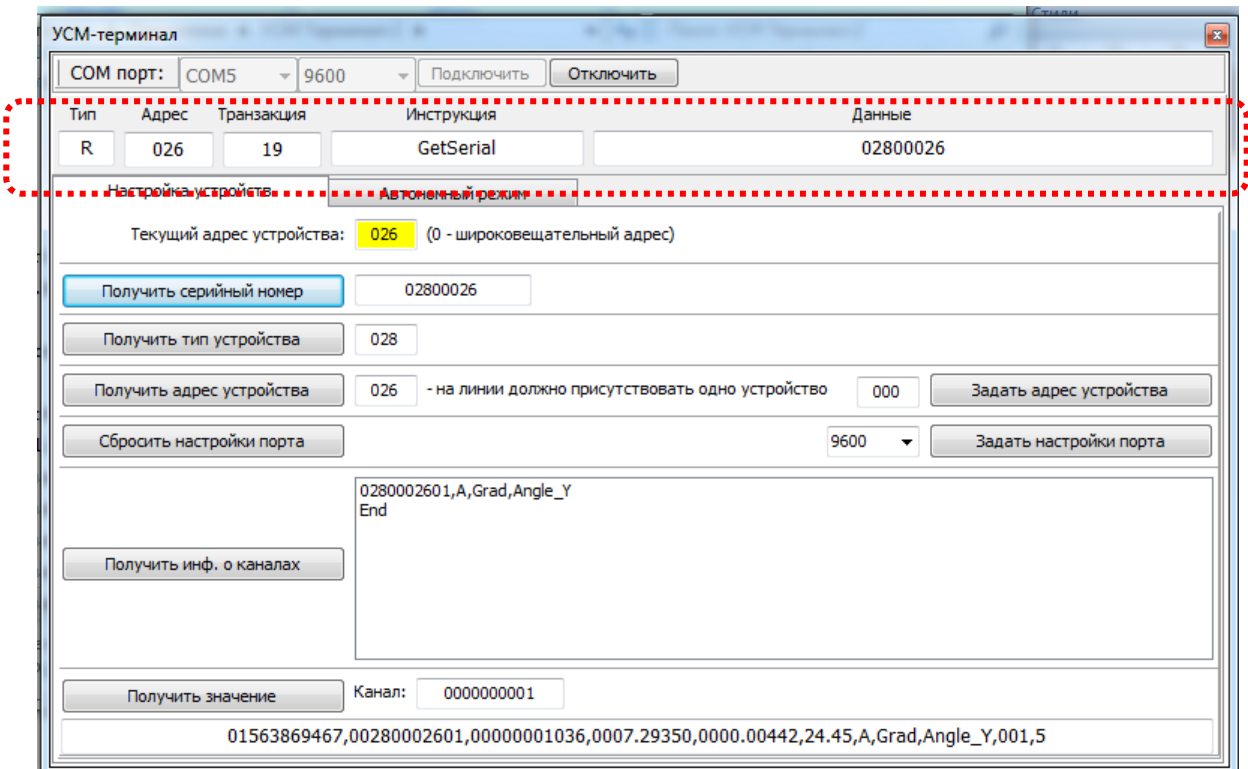

*Рис. 2. Внешний вид основного окна ПО УСМ Терминал. Панель ответа от устройства*

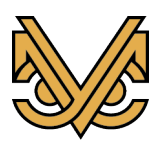

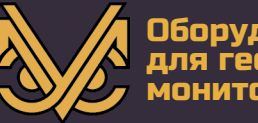

#### **2.3Вкладка «Настройка устройств»**

<span id="page-7-0"></span>Данная вкладка (рис. 3.) содержит элементы управления, позволяющие передать запрос устройству серии УСМ на выполнение следующих инструкций:

- Получить серийный номер устройства.
- Получить тип устройства.

- Получить адрес устройства (запрос отправляется на широковещательный адрес).

- Задать адрес устройства.

- Задать скорость работы порта удаленного устройства.
- Сбросить настройки порта устройства.
- Получить информацию об измерительных каналах.

- Запустить измерения и получить результаты измерения определенного канала устройства.

Все запросы посылаются на адрес, установленный в поле «Текущий адрес устройства»

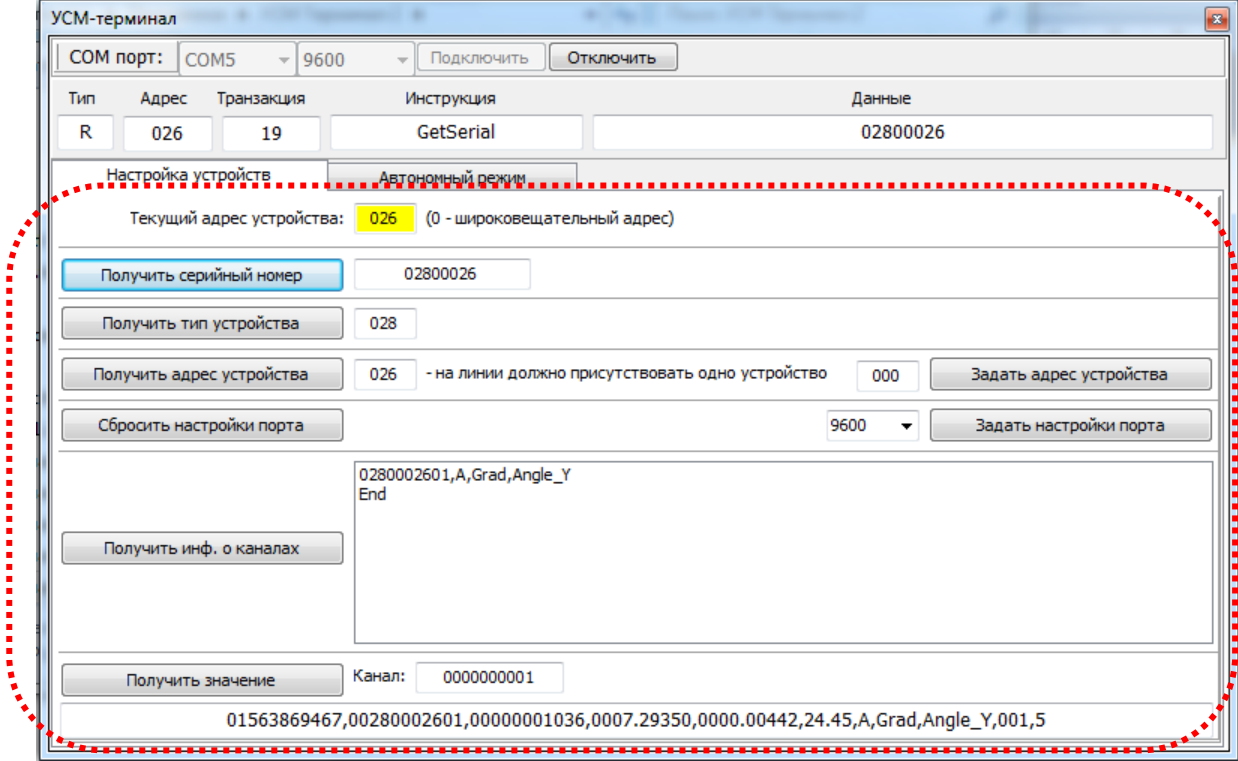

*Рис. 3. Внешний вид основного окна ПО УСМ Терминал. Вкладка настройка устройств*

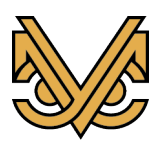

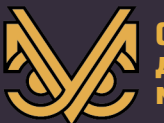

#### **2.4Вкладка «Автономный режим»**

<span id="page-8-0"></span>Данная вкладка (рис. 4.) содержит элементы управления, позволяющие: - Получить серийный номер устройства.

- Вывести устройства из автономного режима, для чего на линию последовательного порта с периодичностью 0.5 секунд на протяжении 90 секунд отправляется запрос с инструкцией «StopCycle». Запрос отправляется на адрес, указанный в поле «Адрес устройства»

- Перевести устройства в автономный режим. При этом необходимо указать текущую дату и время, периодичность измерений и время первого измерения. Запрос отправляется на адрес, указанный в поле «Адрес устройства»

- Загрузить на локальный ПК результаты измерений из памяти устройства. После активации кнопки «Загрузить результаты измерений» происходит последовательный опрос устройств, определенных в списке устройств. Список устройств находится в левой части вкладки «Автономный режим» и может быть отредактирован, а так же сохранен с использованием элементов управления, находящихся над списком устройств. В процессе загрузки данных из устройства увеличивается счетчик количества загруженных записей. Все данные загружаются в текстовый файл, определяемый пользователем в диалоговом окне сохранения.

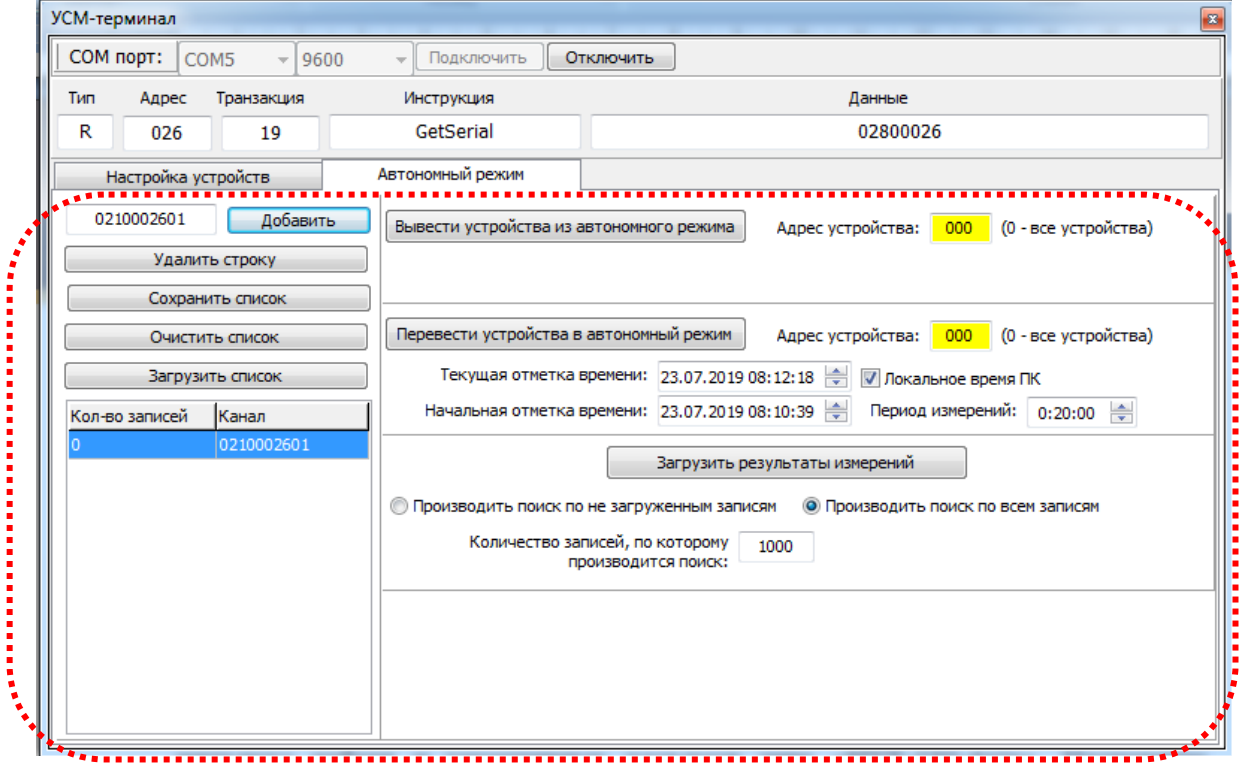

*Рис. 3. Внешний вид основного окна ПО УСМ Терминал. Вкладка «Автономный режим»*

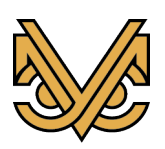